# E-learning: Designing a lesson with an assessment (Study and Assessment modes)

This "How To" document provides an overview of what issues need to be considered when creating a lesson with test questions in the Assessment mode. Whenever there are test questions in the Assessment mode, a score is determined and transmitted to a learning platform.

The purpose of this document is to give you an overview of how you can design an **e-learning** with **content** (in the Study mode) and **test question pages** (in the Assessment mode), and which settings need to be considered when doing this.

An e-learning provides learners with the opportunity to acquire knowledge. You can pass on knowledge via content steps (i.e. a page) in which you present the new knowledge in the form of text, or additionally reinforced with the help of graphics or images. You can use test question pages to check the extent to which the learners have understood and absorbed the knowledge taught. The result obtained can be displayed via an evaluation page and transmitted to a learning platform via AICC and Scorm.

A lesson with question pages can be structured in the following manner:

## **Study mode** section

- 1. Start page as an introduction This normally includes the learning goals and length of the lesson.
- 2. Individual content subdivided into chapters In the example below: content 1 and 2, each with 3 content pages, and a question page at the end of the chapter (steps 5 and 9).
- 3. Summary page in which the most important learning goals are summarized once more.

#### **Assessment mode** section

- 1. Start page as an introduction to the test
- 2. Individual test question pages In the following example: 5 test question pages consisting of different types of questions.
- 3. Evaluation page which displays the result for each question in the detailed evaluation and which also displays the overall result.

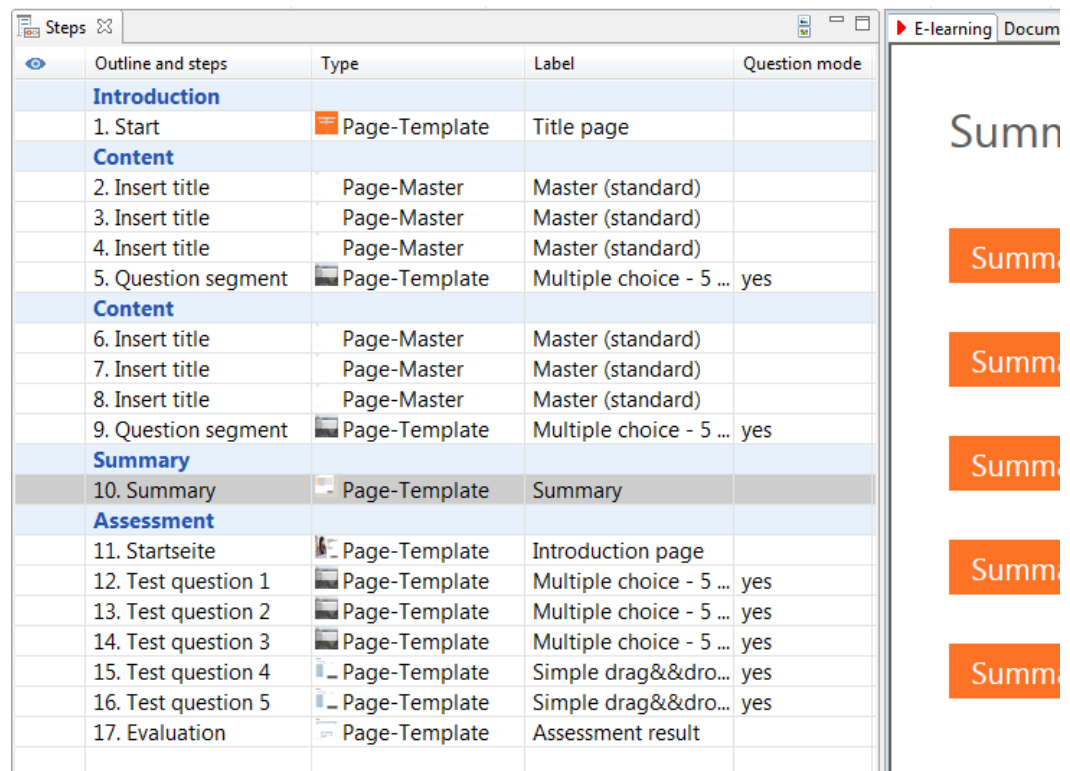

In this example, the first 10 steps have been activated for the **Study mode only**. All other steps have been activated for the **Assessment mode only**.

Whenever this type of structure is used, the learners can access the pages of the e-learning in two export formats via the portal. (This button  $\Box$  accesses the Study mode and this button **M** accesses the Assessment.)

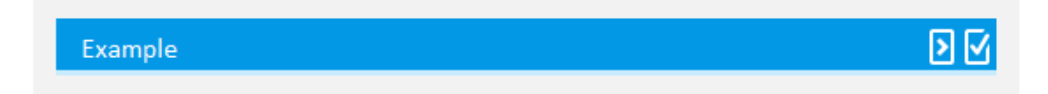

When in the Study mode, each learner's progress is determined via the number of pages visited. If a learner has visited 5 of the 10 pages, they have therefore covered 50% of the lesson. When in the Assessment mode, the score achieved during the test questions is transmitted.

ୁ Please refer to the **Test questions** help document for further information about question pages.

Keep reading for an overview of how to set up the document and to find out which settings need to be specifically considered.

## 1 Preparation: Document properties

With regard to the document properties, please pay attention to the following settings:

### **Metadata** tab

- Define the publishing format for the document: HTML or HTML5.
- 8. If you select the HTML5 format, please pay attention to the specifications outlined in the help document titled: **Best Practice guidelines for the creation of HTML5 content**.

## **E-learning** tab

 Specify whether you want to use the provided tutorial control system in the elearning (only applies to the HTML publication format). Otherwise, you should use an individual tutorial control system, just like the one used in the HTML5 publishing format. An individual tutorial control system involves using *SmartComponents* or the functionality of *control triggers.*

## **E-learning extended** tab

 If you want, here you can specify a *time limit* for the e-learning in the Study mode.

### **Assessment** tab

- If you want, here you can specify a *time limit* for the e-learning in the Assessment mode.
- Specify the type of *Assessment mode*.
- Specify the score needed to pass the assessment via the *Mastery score (%)* field.

## **Publishing** tab

 Both the *Study mode* and *Assessment mode* have to be set as a publishing option in the E-learning section.

# 2 Creating content pages for the Study mode

To store content in an e-learning, use an empty page or a ready-made step template. Both functions can be found in the **Steps** function group on the **Start** tab in the **Document Editor** and accessed via the **Master** or **Step template** buttons*.*

# ttc

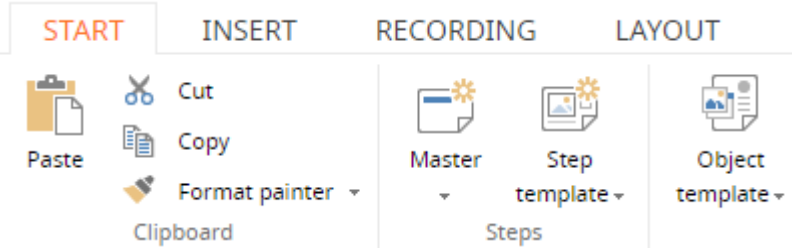

Once a step has been inserted, you can introduce various settings for it by double-clicking the step in the Step list:

- The E-learning mode has to be set to "Study mode only". This setting can also be introduced on the *Test Questions* tab.
- *Active in E-Learning* has to be set as the Visibility.
- If you want, you can change the position of the tutorial control to suit the design of the page and also introduce specifications regarding the functionality of the Forward and Back buttons (only applies to the HTML publication format).

# 3 Creating test question pages for the Assessment mode

Test question pages can be inserted via the **Steps** function group on the **Start** tab in the **Document Editor**. You can structure the question page individually to suit your needs based on a **Master** or simply use a **ready-made step template***.*

Once a test question page has been inserted, you can introduce various settings for it by double-clicking the corresponding step in the Step list:

- The E-learning mode has to be set to "Assessment mode only" for every test question. This setting can also be introduced on the *Test Questions* tab.
- *Active in E-Learning* has to be set as the Visibility.
- If you want, you can change the position of the tutorial control to suit the design of the page and also introduce specifications regarding the functionality of the Back button (only applies to the HTML publication format).

Furthermore, the **Question mode** has to be activated for every test question page, and the feedback may also have to be maintained. The corresponding setting can be found in the *Question mode* function group on the *Test Questions* tab.

# tts

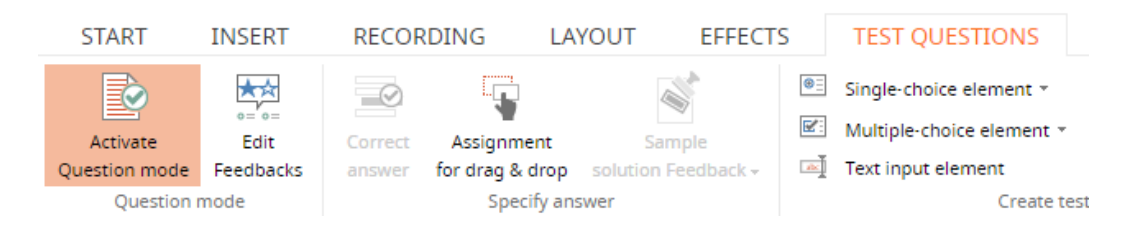

Ω Please refer to the **Test questions** help document for further information about question pages.

## 4 Defining evaluations for test questions

Once all the questions have been created, the next step involves defining an **evaluation** for each individual test question. This function can be found in the **Assessment mode** function group on the **Test Questions** tab. You can also specify the weighting of the questions there.

Ω This dialog is also where you define which questions are required in cases where you selected the *Question Pool* mode in the document properties.

## 5 Creating an Evaluation page for the assessment

Both a detailed evaluation and a total evaluation can be displayed on the Evaluation page. The provided SmartComponents or standard template can automatically calculate these evaluations based on all the test question pages included in the document.

#### **Detailed evaluation**

Lists the score achieved for each individual question. The maximum score for each question is stored in the *evaluation* for the assessment.

## **Total evaluation**

Indicates the total score or percentage achieved.

## 6 How to make the e-learning available to learners

There are many ways of making a lesson available to the learners:

#### **Publishing via the tt performance suite portal**

As soon as the document becomes part of a view (e.g. of a course) and has been released (workflow status in the document properties), it can be accessed in the portal by the learners.

# tts

## **Publishing via QuickAccess**

As soon as the document has been released (workflow status in the document properties), learners can access it via QuickAccess.

## **Export for LMS (Learning Management System)**

If the document is part of a course, it can be exported via the WBT export and integrated into an LMS (please refer to the help document titled *WBT export).* Furthermore, it can also be exported as an individual document via an LMS package (please refer to the *LMS package* help document).

## **Linking in an LMS or other portals**

As soon as the document has been released (workflow status in the document properties), learners can access it in the portal via a deep link (please refer to the *Creating a portal link* help document).

## **Export for use in third-party systems or other portals**

If the document is part of a course, process or topic, it can be integrated into a third-party system via a WBT export (please refer to the help document titled *WBT export).* Furthermore, it can also be exported as an individual document via an LMS package (please refer to the *LMS package* help document).

For further information, please refer to the **Publishing training material** help document.